# **Order of the Arrow Membership Verification**

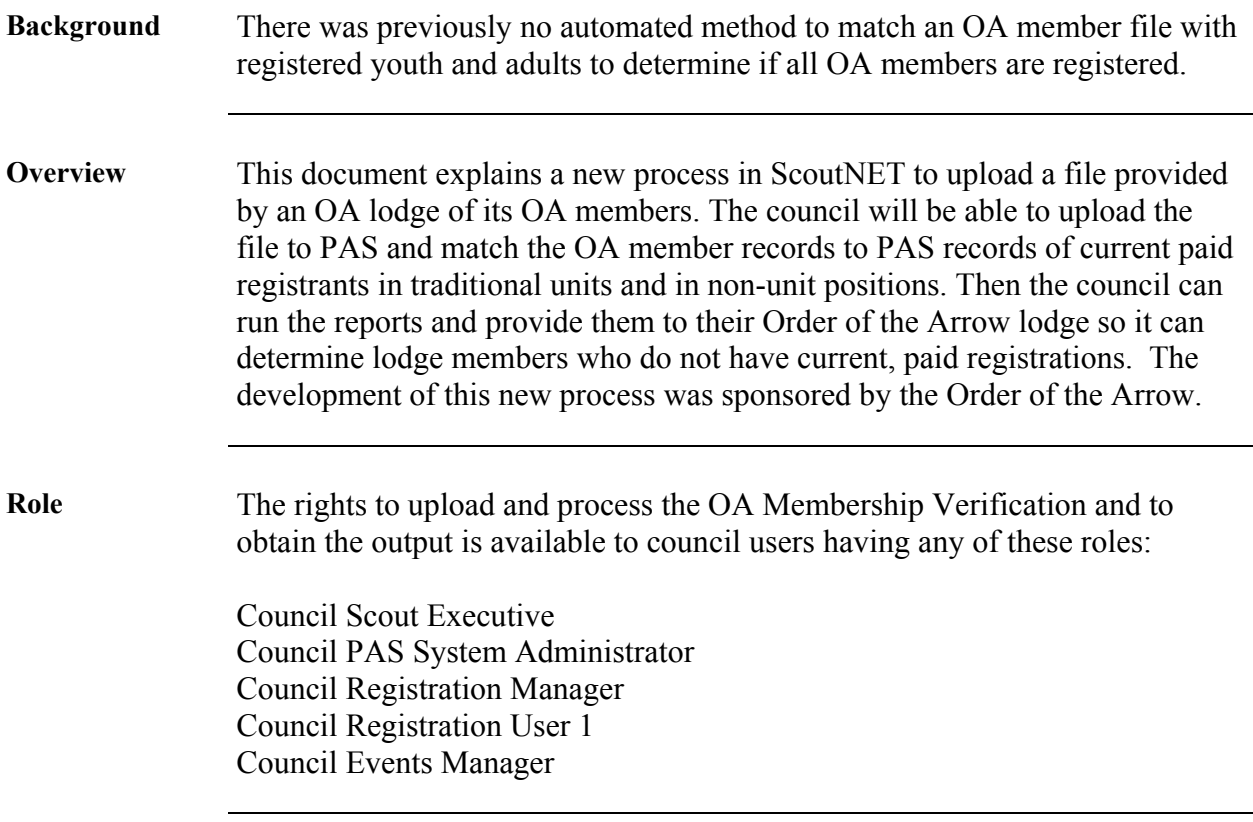

# **Create the Input File**

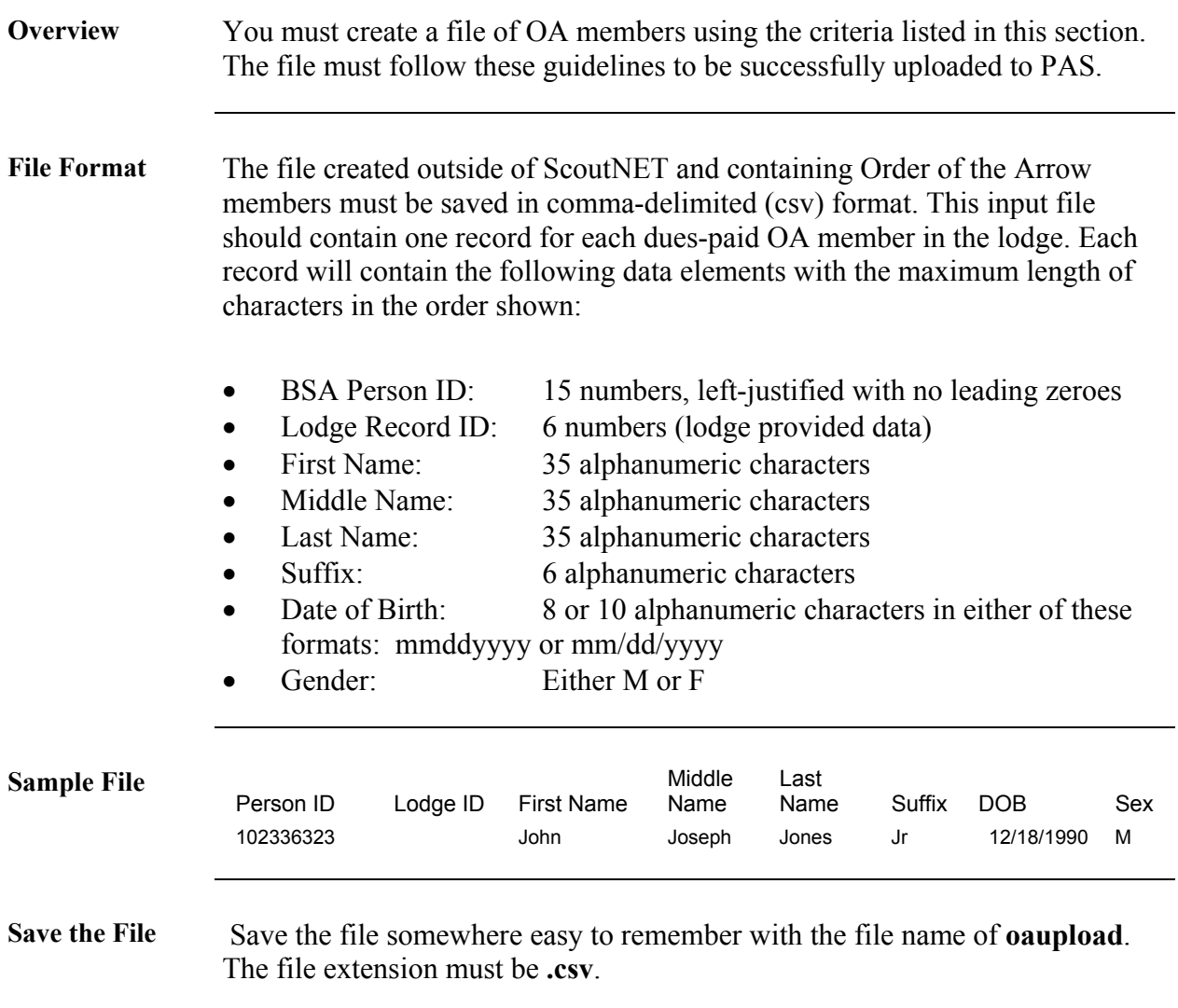

# **Upload Process**

**Overview** When the upload file has been created, you can transfer the members to PAS. The following procedure explains the upload process.

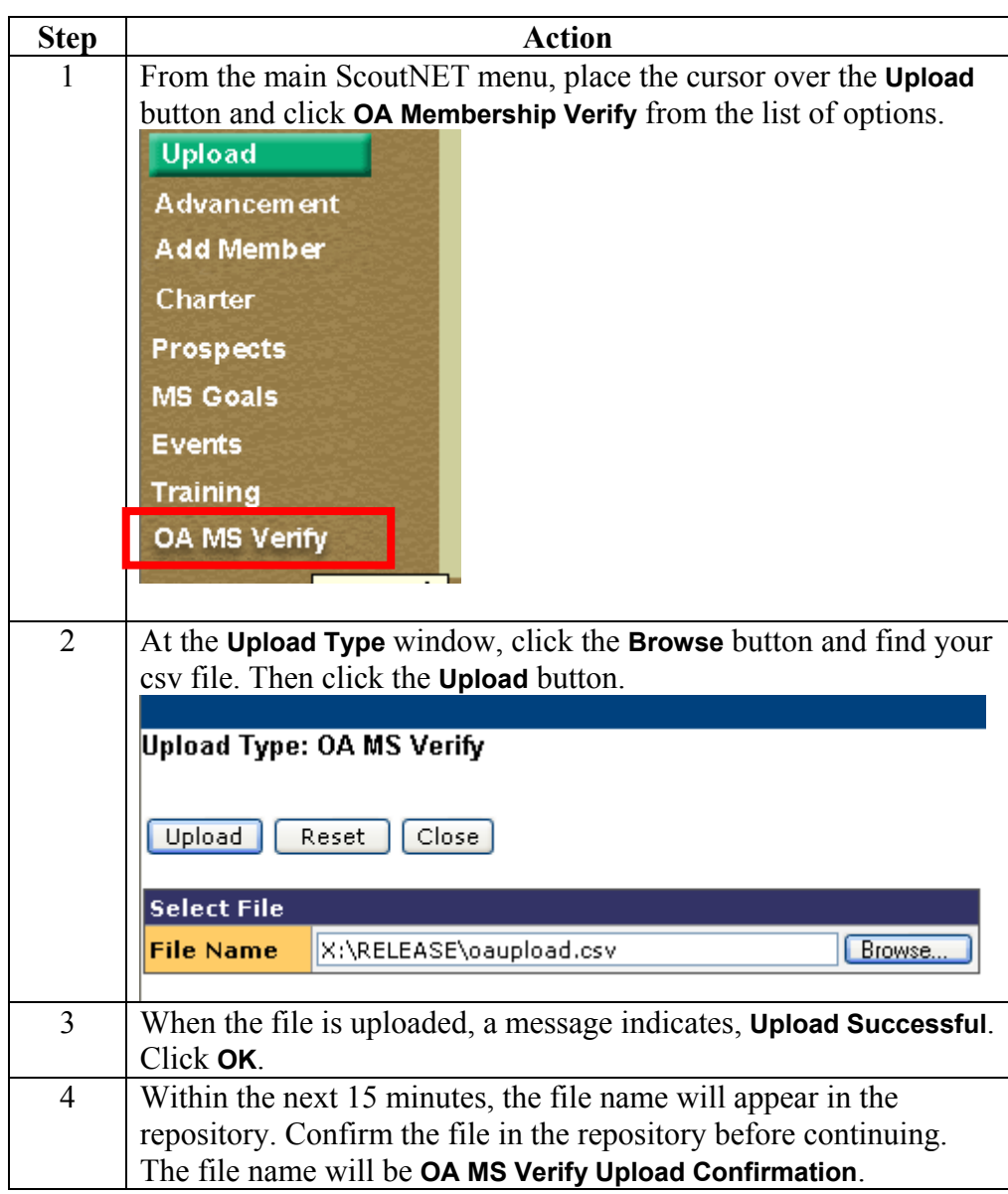

# **Read Disk Process**

**Overview** Once the file has been uploaded, you can begin the process of reading the individual member records.

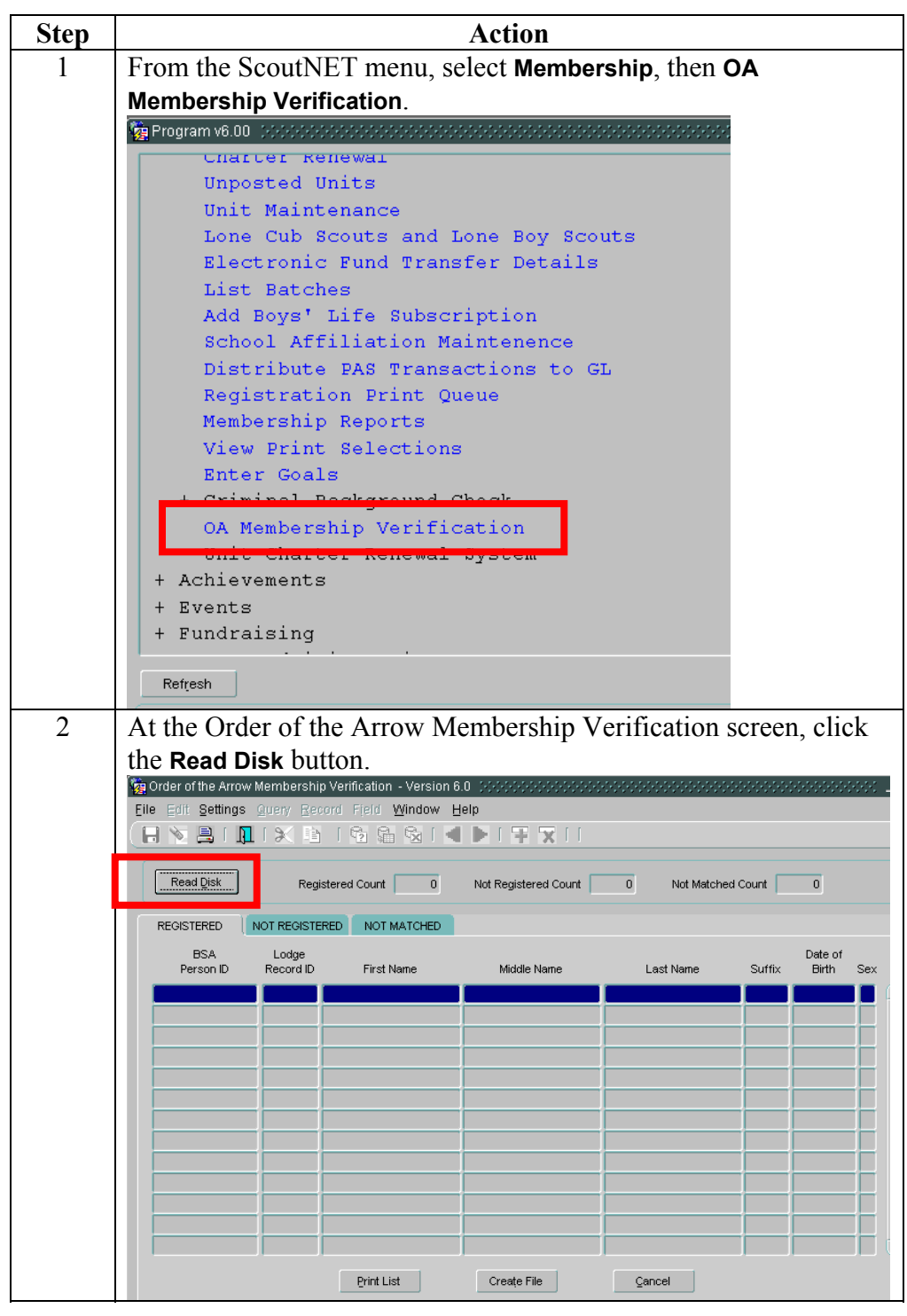

*Continued on next page* 

#### **Read Disk Process,** Continued

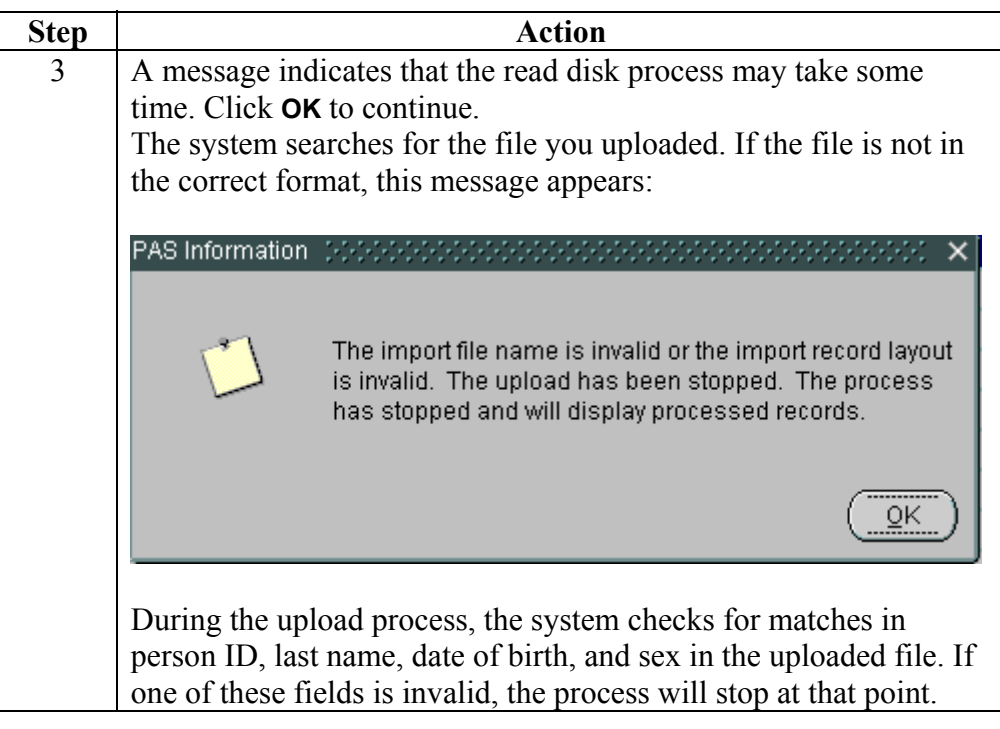

#### **Matching Records Counts**  When the matching process completes, the number of records in each category—registered, not registered, not matched—is displayed at the top of the screen. A sample counts screen follows:

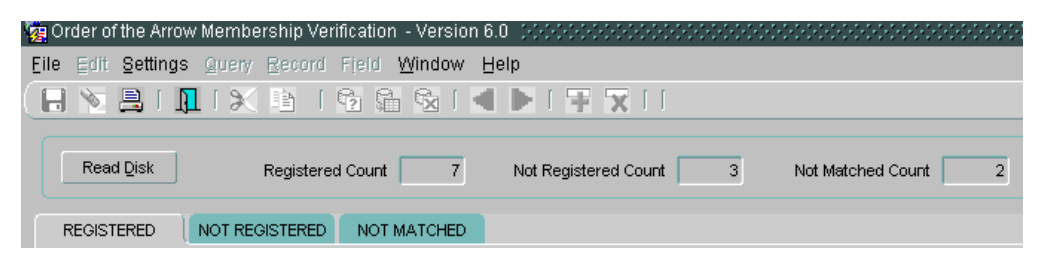

*Continued on next page* 

## **Read Disk Process,** Continued

**Upload Results** When completed, the names of the individuals successfully uploaded to PAS will appear. All the fields uploaded, including person ID, lodge record ID, first name, middle name, last name, suffix, date of birth, and sex, are displayed. A sample completed screen follows:

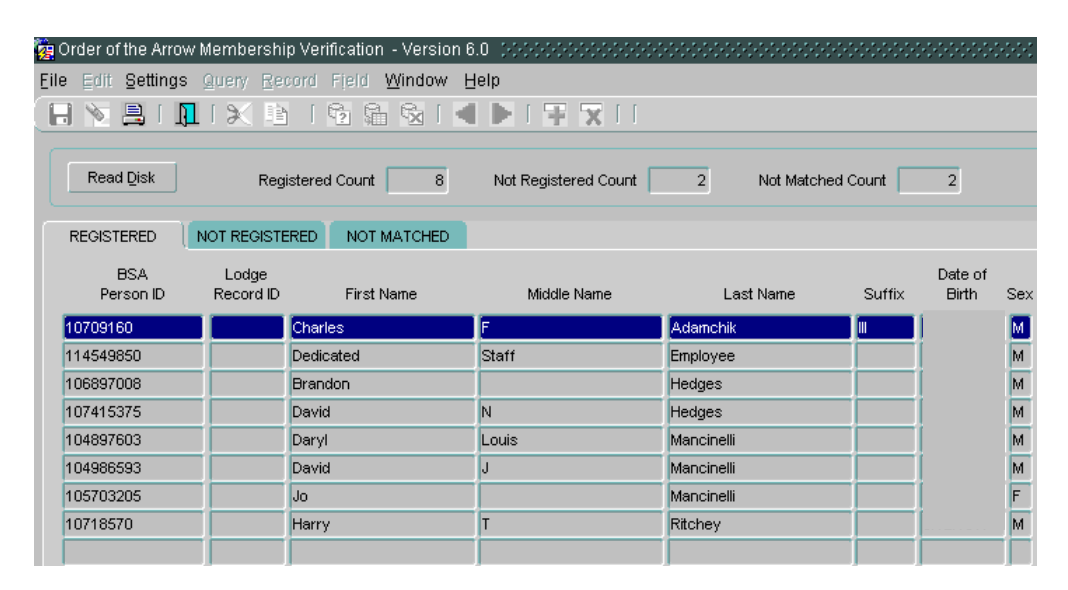

The **Registered** tab is selected in this example. This view shows the number of people matched with current, unexpired, paid traditional registrations as of the system date when the file was processed.

The **Not Registered** tab will show the number of people with a matching record in PAS, and who do not have a current, unexpired, paid traditional registration as of the system date when the file was processed.

The **Not Matched** tab will show the number of people not matched, that is, there was no match based on the matching criteria, regardless of whether or not the person might have a current, unexpired, paid traditional registration as of the system date when the file was processed.

*Continued on next page* 

## **Read Disk Process,** Continued

**Output Options** These options are available after the Read Disk process is completed:

**Print List**: Print a list of uploaded members. The names of the reports as they appear in the repository are:

- OA Registered Member List
- OA Not Registered Member List
- OA Not Matched Member List

**Create File**: Create a file of uploaded members. The names of the files as they appear in the repository are:

- OA Registered Export File
- OA Not Registered Export File
- OA Not Matched Export File

Provide these to your OA lodge to contact members not registered. Also, use the information for members not matched to check that the information is correctly stored in PAS. If there was no match and the person is in the PAS database, there is a discrepancy in one of the four matching fields: person ID, last name, date of birth, or sex.

**Cancel:** Exit the screen; the information on the screen is not saved.

### **Sample Output File**

**Sample File** Following is a sample of the OA data output file. The **Status Code** column will have a 1, 2, or 3, corresponding to registered, not registered, and not matched respectively.

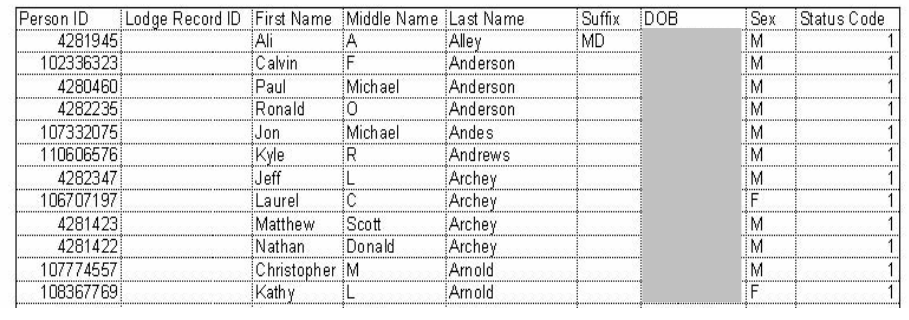

## **Sample Reports**

#### **Overview** Following are examples of the reports printed from the Order of the Arrow membership verification process. These reports include bar codes that represent the person ID. The council can scan the bar code on the reports to quickly find the person's record in PAS.

#### Sample Registered Member Listing

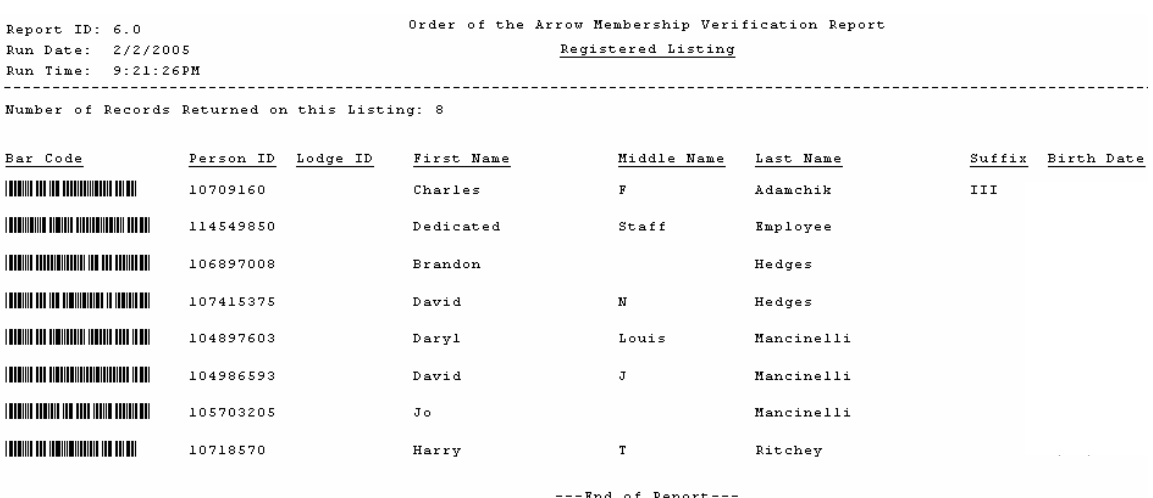

#### Sample Not Registered Members Listing

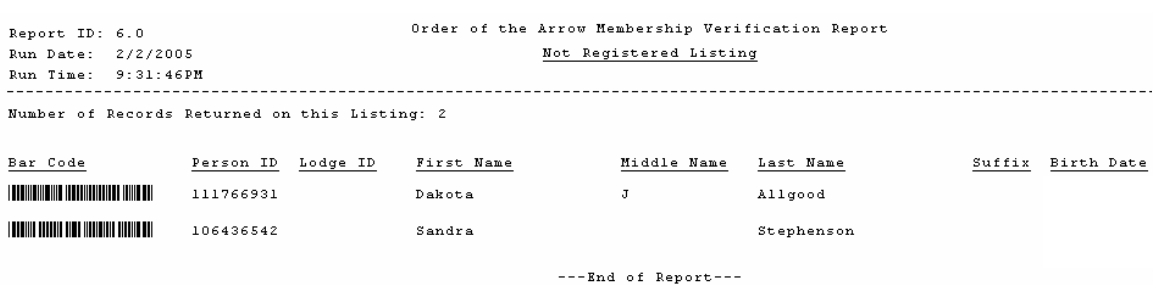